## SAISIE MULTIPLE

Cette fonction permet de mettre un même composant horaire pour plusieurs personnes sur une même journée.

*Ex : le 1er novembre est un jour férié. Une seule personne travaillera ce jour là. Les autres seront en absence Férié.*

L'action saisie automatique par un clic droit sur la journée du premier novembre, amène a l'écran suivant

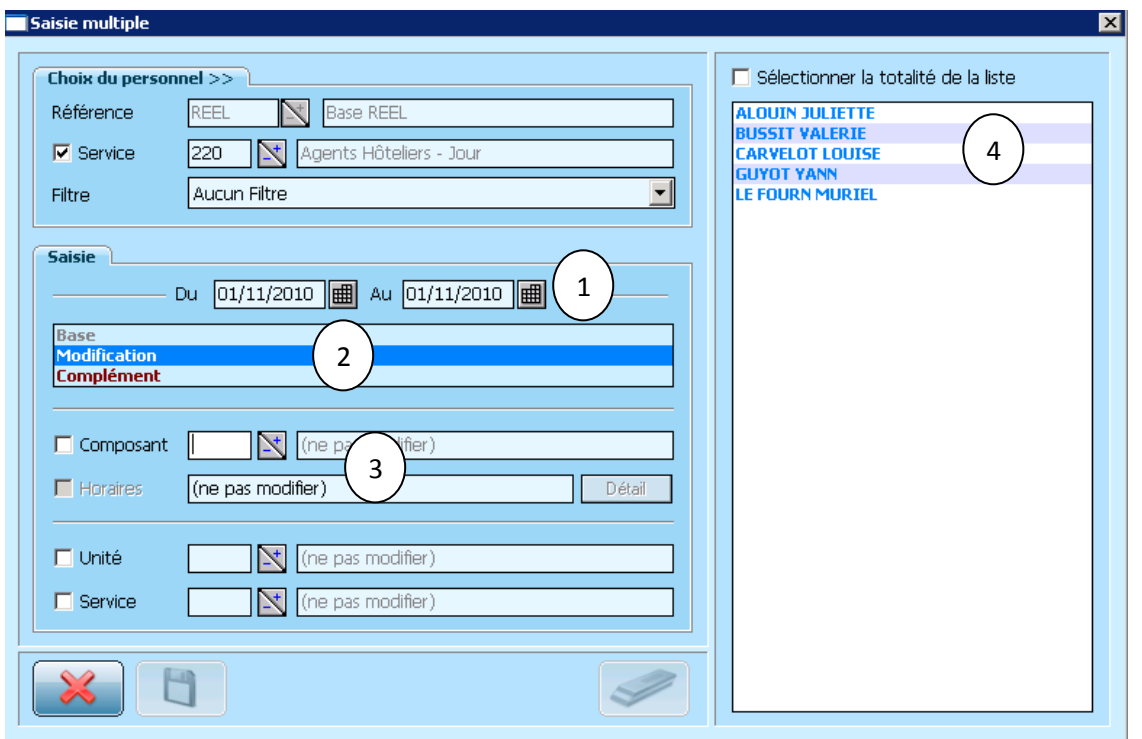

Choix de la période : choisir ici la date souhaitée pour faire la saisie multiple. Elle peut être d'une journée ou d'une période. 1

Sélectionner s'il s'agit d'une modification ou d'un complément.

On retrouve ici le système des composants horaires.

Le principe reste le même que précédemment.

2

3

4

Soit saisir le composant recherché (-F)

Soit le chercher en double cliquant dans  $\Box$  qui permet d'accéder à la liste de tous les composants horaires disponibles

Enfin sélectionner les personnes concernées par cette modification de planning.

La liste des hôteliers s'affiche. Cette liste peut être étendue à plusieurs services : sur la partie gauche l'onglet **« Choix du personnel »** permet de sélectionner les services souhaités.

La case **« service »** permet de sélectionner un ou plusieurs salariés ou tous les services (en décochant la case).

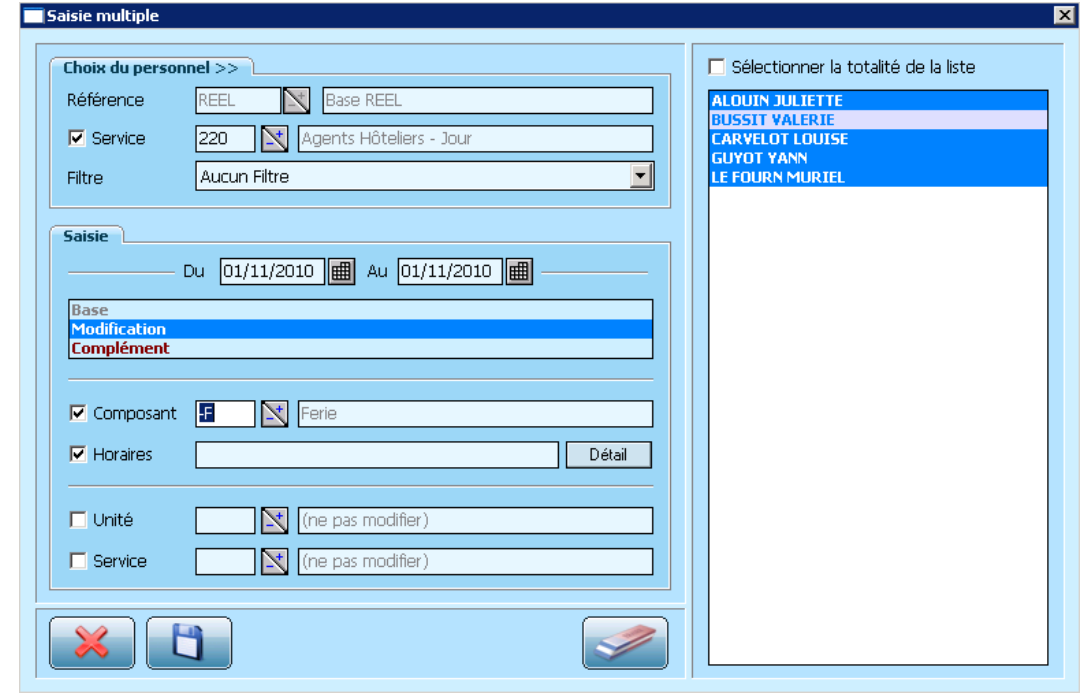

*Ex : dans le service hôtelier tout le monde est en Férié sauf une personne, Mme Bussit.*

Une fois la sélection faite, il faut valider cet écran par  $\Box$ <sup>ok</sup>

Cette opération permet une mise à jour très rapide du planning :

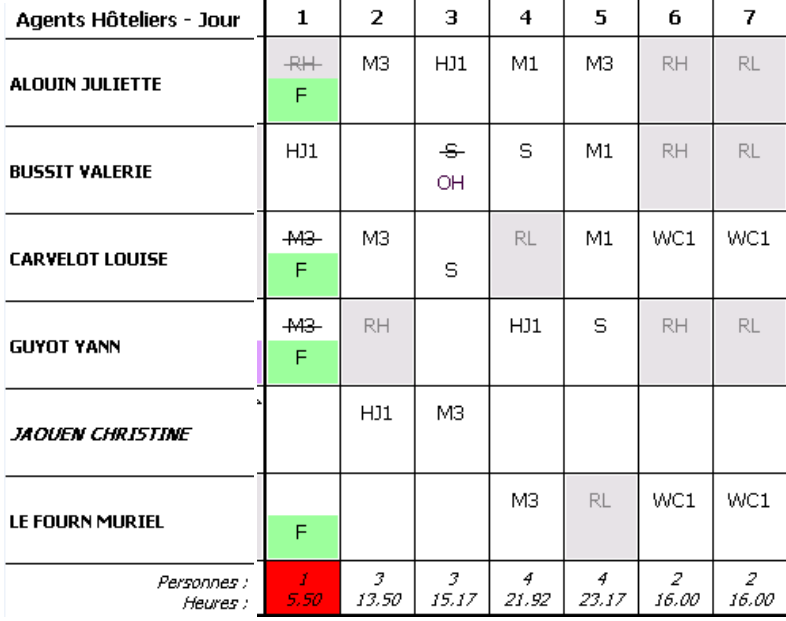